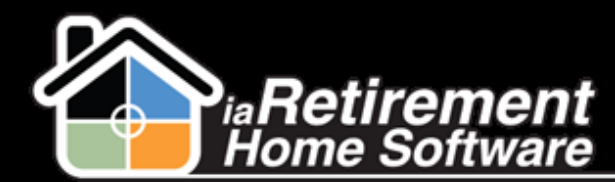

# How to Create and Manage Wait List Entries

# **Description**

Use the Wait List function to place a Prospect on a wait list for a particular suite or suite type. A wait list entry should be created either when the Community is full, or when a deposit is given with no known suite number or expected move-in date.

# **Step by Step**

#### **Create Wait List**

The system will:

- **<sup>2</sup>** Create a wait list entry on the "Wait List Management" list related to a prospect File
- **EXTERNAL Create a Resident Transaction if a deposit is recorded**
- **EXTERNAL Change the Status on the prospect file to Wait List**
- Record wait list information on the prospect profile page if your organization is configured to record this information
- **1** Navigate to the prospect's profile
- 2 Click the **Wait List Management** action
- 3 Click **New Wait List**

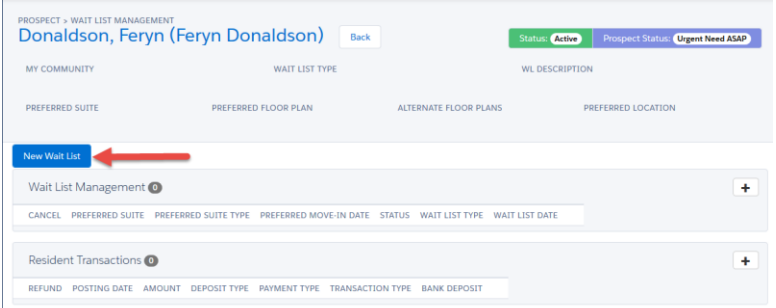

- 4 Select **My Community**
- 5 Select **Wait List Type**
- 6 Select a **Preferred Floor Plan**
- 7 Select **Alternate Floor Plans**
- 8 Select a **Preferred Location** if applicable

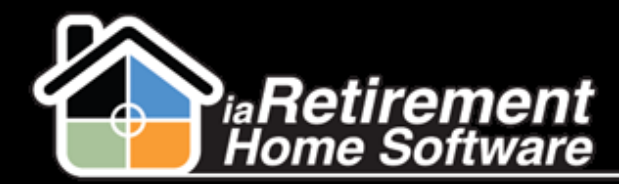

## Create and Manage Wait Lists

#### Specify **WL Date**

- Enter a **WL Number** if applicable
- Enter an optional **WL Description**
- 12 Specify **Preferred Suite** if the prospect is waiting for a particular suite
- Specify an optional **Anticipated Move-In Date**
- Enter **WL Deposit Amount** if the prospect is leaving a wait list deposit. If a wait list deposit is recorded, a resident transaction will be created on the prospect's file.
- Select **Deposit Type**
- Specify **Deposit Date**
- Select **Payment Type**
- Enter a **Document No.** to record a cheque/check number if applicable
- Click **Save New Wait List**

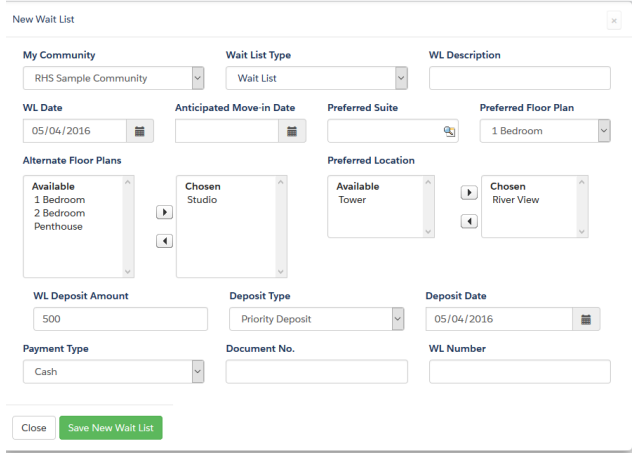

#### **Manage Wait List**

- **1** Navigate to the Prospect's profile
- On the Related tab, scroll to **Wait List Management**
- Click on the **Wait List ID**

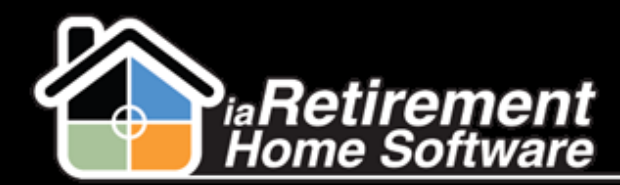

# Create and Manage Wait Lists

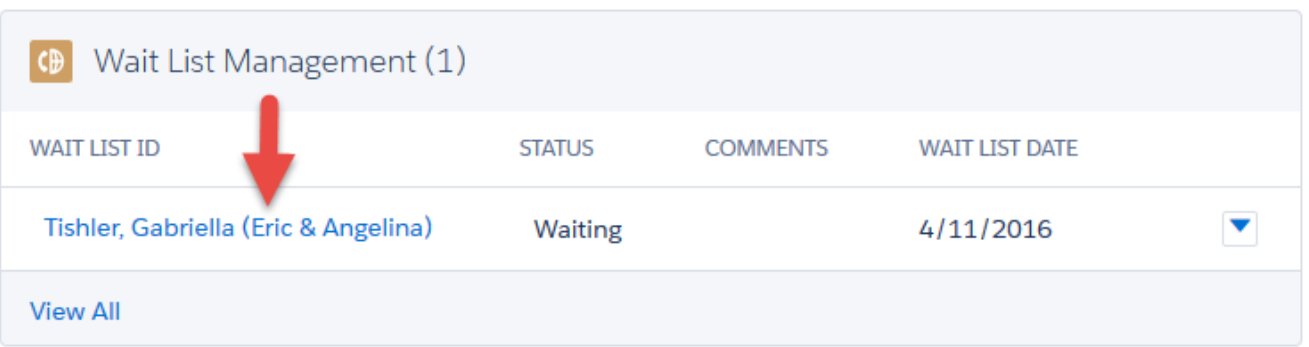

4 Edit the wait list **Status** by selecting one of the following statuses:

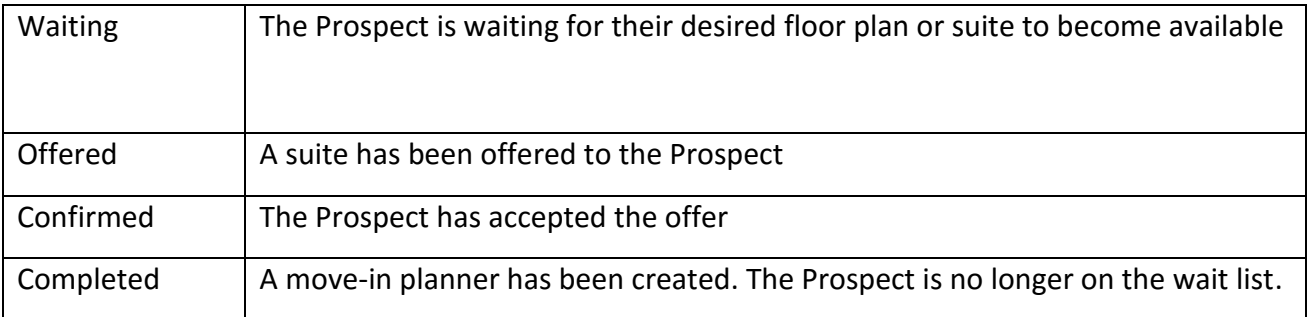

### 5 Click **Save**

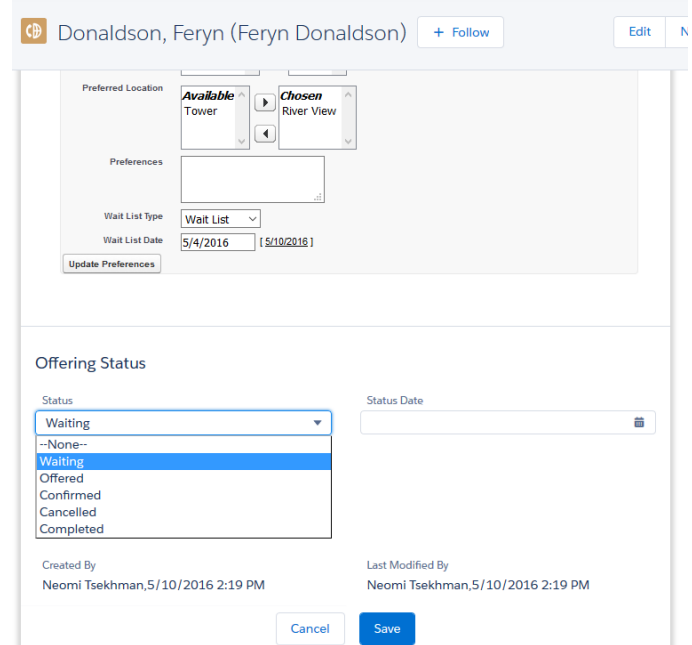

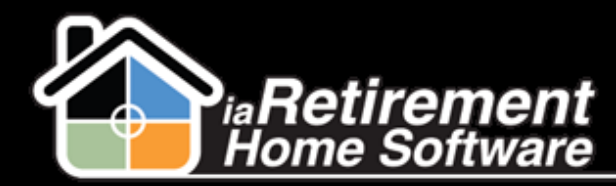

#### **Dates**:

WL Date – The date the wait list was originally created

Status Date – The date the status was last changed

Hold Room Until Date – The date the suite should be held until

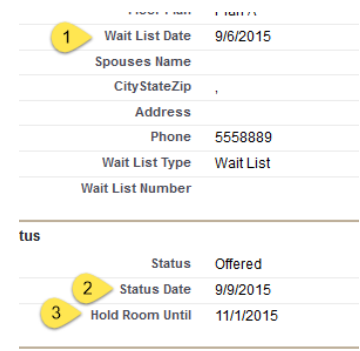

#### **Cancel a Wait List**

- **1** Navigate to the Prospect's profile
- 2 Click the **Wait List Management** action
- **3** Select the wait list that you would like to cancel
- $4$  If a resident transaction needs to be refunded, find the resident transaction line in the Resident Transactions section. If no refund is being given, skip to step 7.
- 5 In the **Refund** picklist, select *Refund, Returned,* or *Shredded*
- 6 In the Prospect Information section, select a new **Prospect Status**
- 7 Select a new **Status** if the prospect will no longer have an active wait list record. If a **Status** of *Lost* or *Unqualified* is selected, a new section will open beneath the Prospect Information section.
- 8 Select a new **Wait List Type** or select *None* if the prospect will no longer have an active wait list record
- 9 Enter a new **WL Date** or delete the date if the prospect will no longer have an active wait list record
- 10 Enter a new **WL Number** if applicable
- 11 Select a **Cancellation Reason Code.** If you have selected a **Status** of *Lost* or *Unqualified*  in step 8, continue to step 13 to close the prospect file. Otherwise, skip to step 18.
- 12 In the Close Prospect File Information section, select a **Reason Code** for closing the prospect file

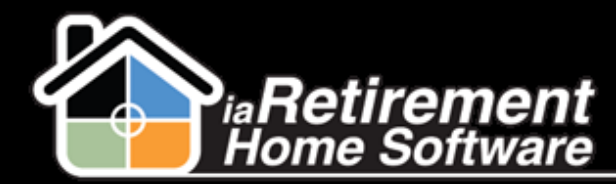

# Create and Manage Wait Lists

- Select a **Destination**
- Enter optional **Reason For Loss Notes**
- Specify **Date Closed**
- Specify an optional **Competitor**
- Click **Cancel/Refund and Update Prospect**

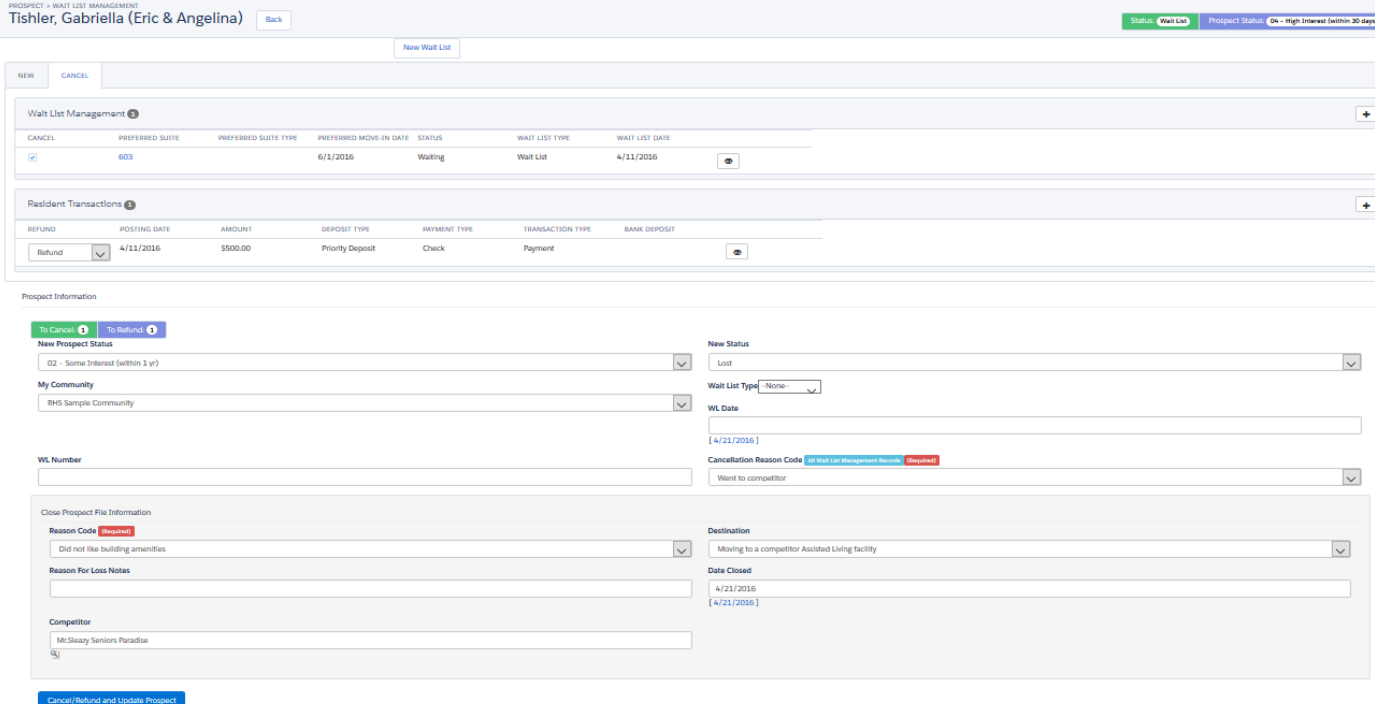